# **Quick Guide – Finding a T1 Code**

This guide covers:

- [Searching for a T1 budget or project code](#page-0-0)
- Finding a [full T1 code from an Item Code or Charge Code](#page-3-0)
- [Searching for a Nominal Code](#page-4-0)

## <span id="page-0-0"></span>Searching for a T1 Budget or Project Code

You can search for a T1 code by using a draft ad hoc requisition.

It can be useful to keep a draft requisition like this to help you search for other information too, such as whether a new supplier has been added to the supplier list or finding a budget code if you only know the name of the budget holder or PI.

To create a blank requisition:

1. Open the 'My Requisitions' function in the 'My' workspace.

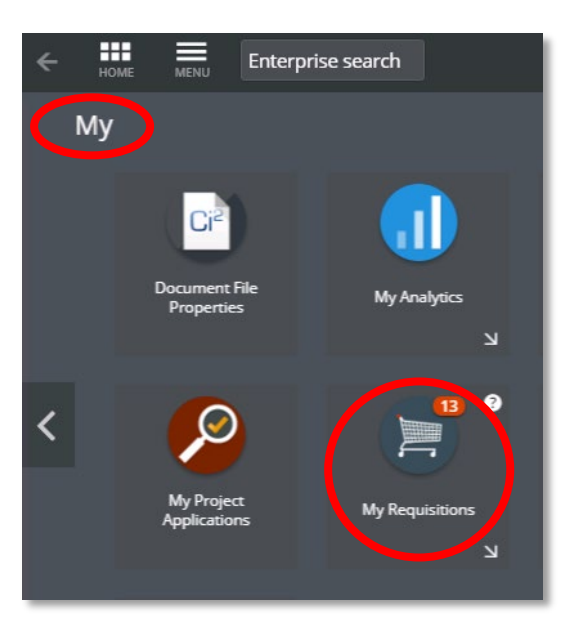

2. Click on the 'Add' button and select 'Create a blank requisition'.

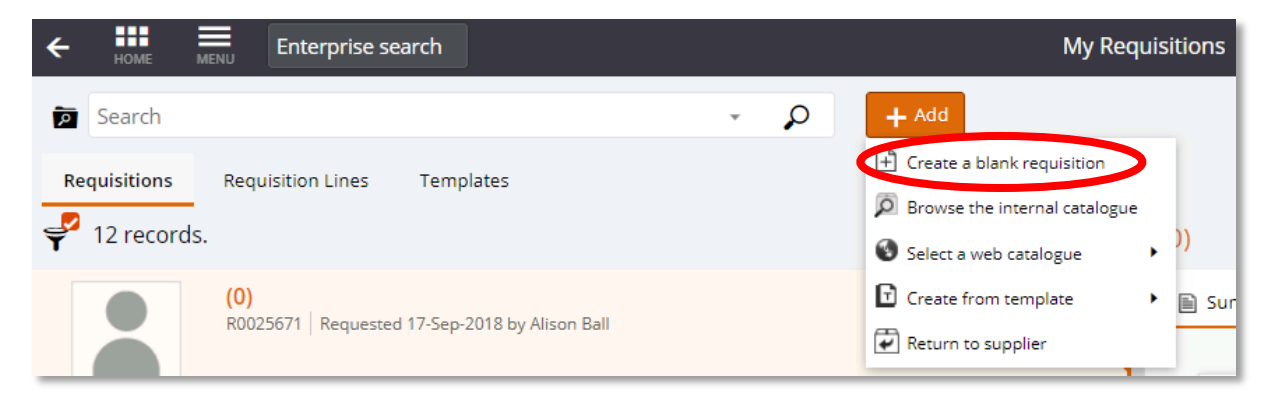

3. Select 'Save'.

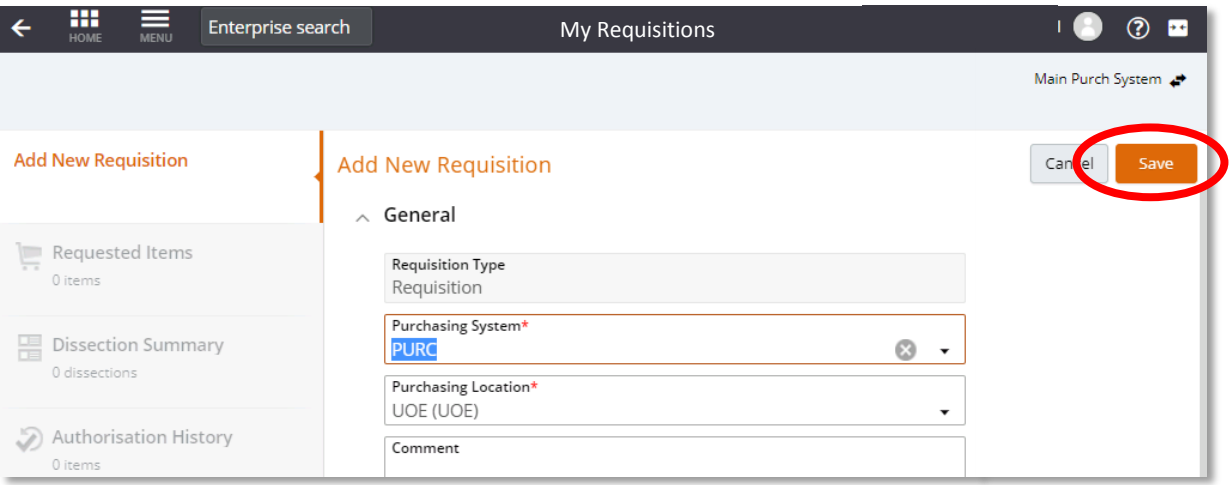

- 4. In the 'Requested Items' tab, scroll down to the 'Cost Account' section at the bottom of the form
- 5. Click on the drop-down arrow in the 'Charge Code' field.

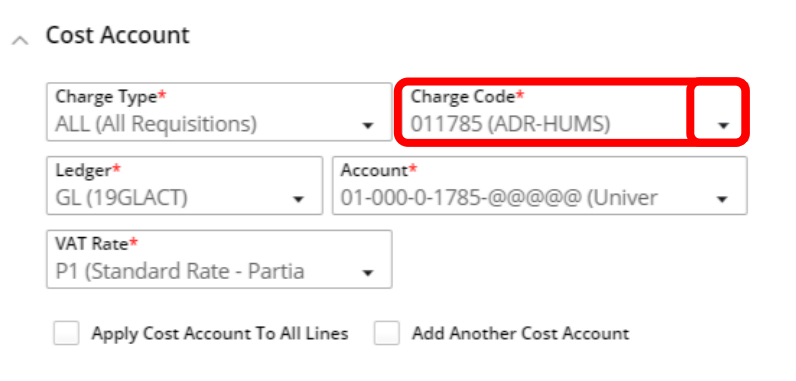

### 6. Select 'Advanced Search':

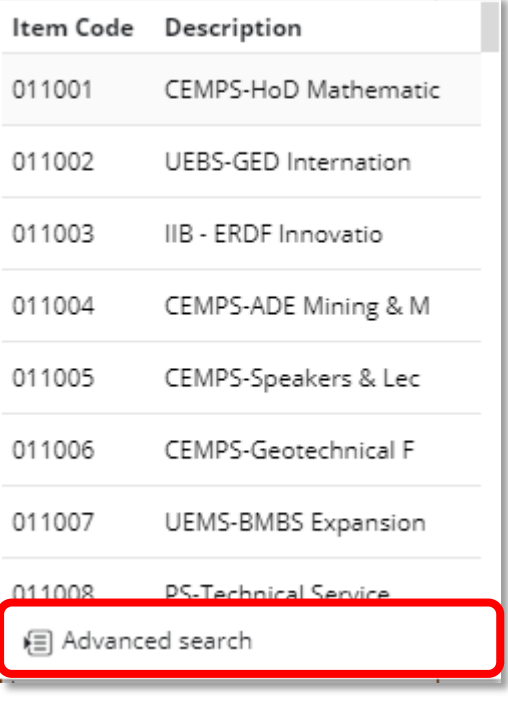

- 7. Enter the details you wish to look up in the search field they are not case sensitive. You can look up codes by searching with any part of the:
	- Budget holder name
	- Budget/project title
	- College or Professional Service name
	- The T1 numeric code
- 8. To search for multiple terms use a % between search terms and do not use spaces for example, search for adrian%jones to find all budgets with Adrian Jones in the title.

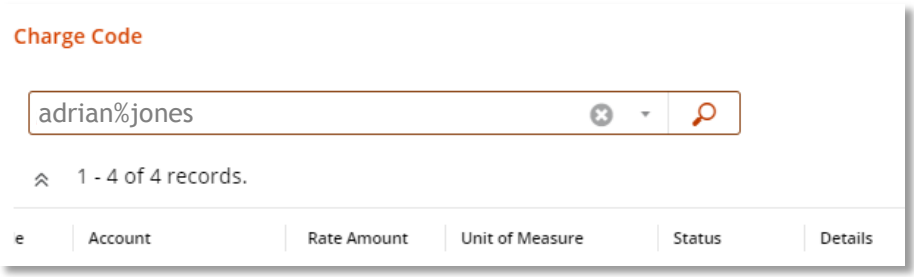

9. When looking at the search results, scroll to the right to see the full title of a budget or project. The budget holder's name will be in [brackets] at the end:

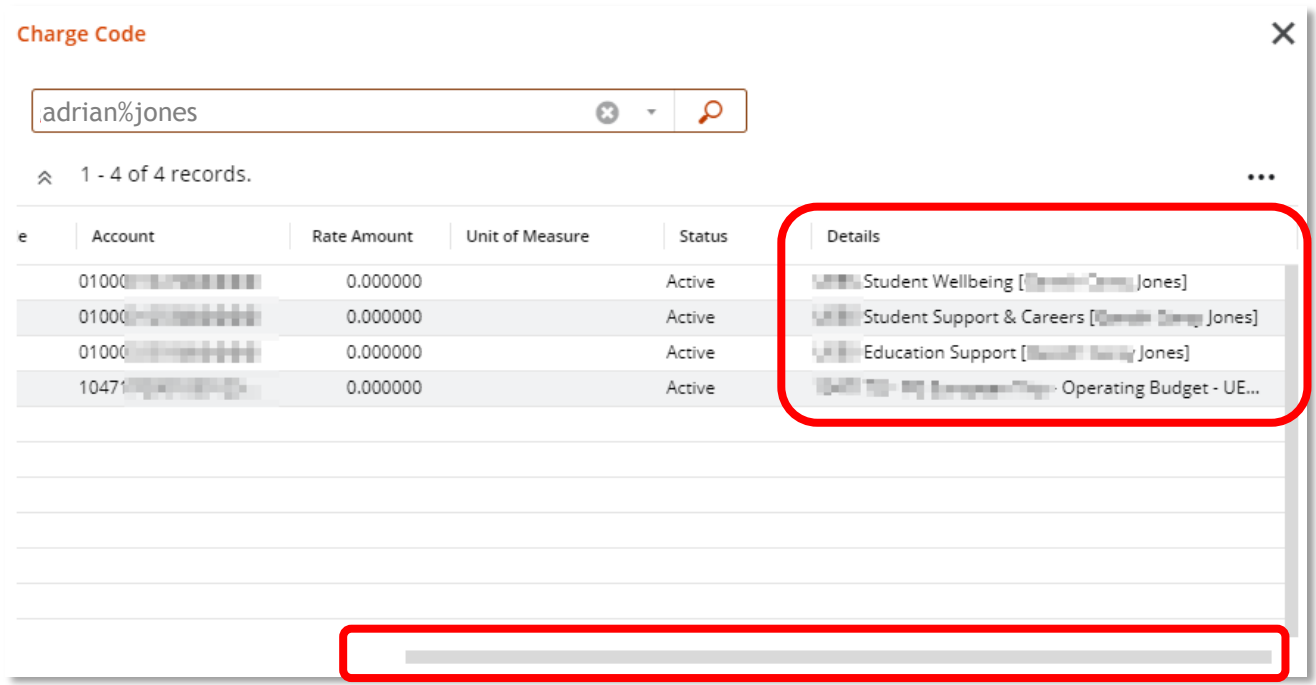

10. Once you've finished and don't need to use this requisition right now, click 'Cancel' then the return arrow.

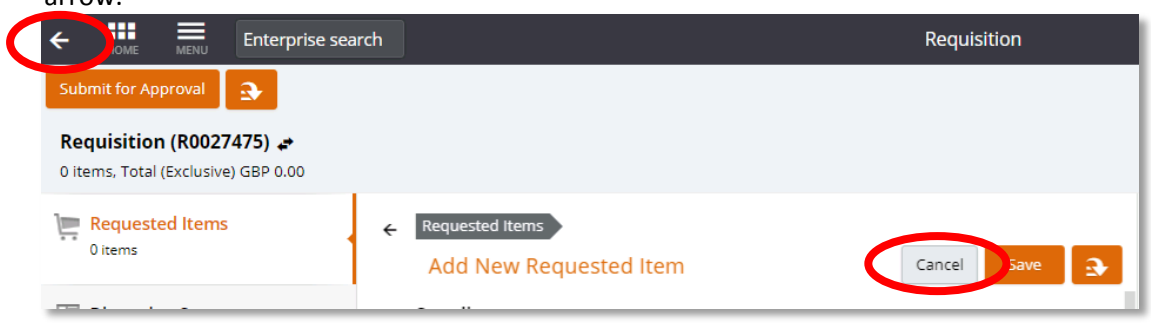

11. This blank requisition will remain as a draft and can be used the next time you need to check up on codes. To use it again, click 'View' to reopen the requisition but don't save it when exiting the draft.

## <span id="page-3-0"></span>Finding a full T1 code from an Item Code or Charge Code

Some parts of T1 use a shortened version of a full code, called an item code or a charge code.

If you only have the short version but need a full T1 code, open a blank ad hoc requisition as above.

- 1. Enter the charge code or item code in the 'Charge Code' box.
- 2. The full code is displayed in the field below, called 'Account'.
- 3. To view the different sections of a full T1 code, click on the drop-down box in the 'Account' field and select 'Advanced search':

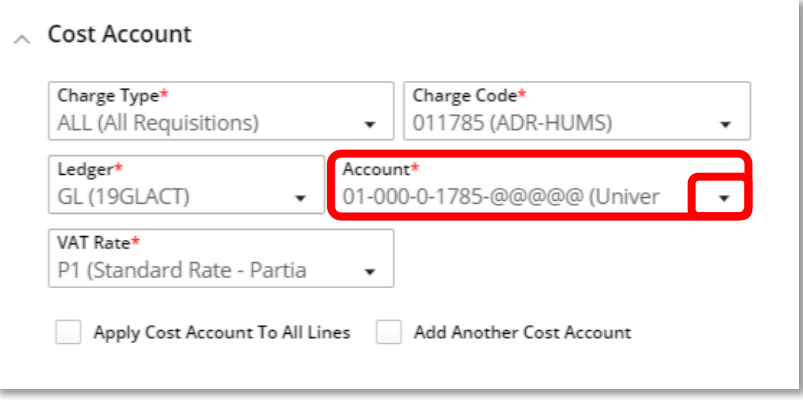

4. The full code will now be displayed in a pop out box. For example, a College or Service charge code of 011859 will look like:

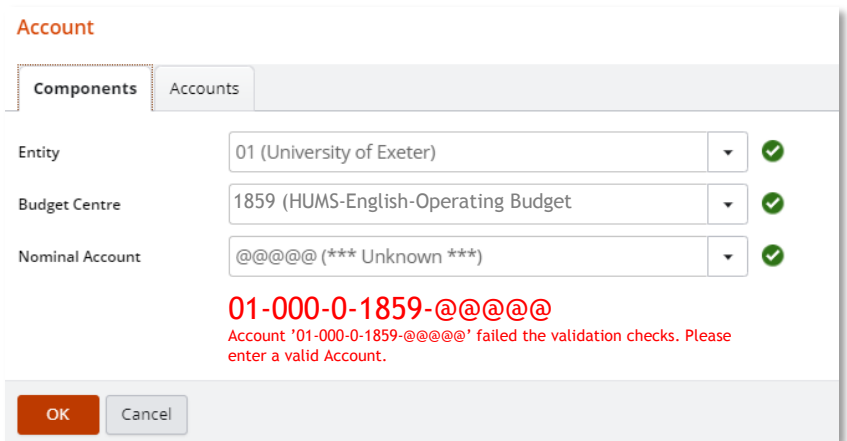

The full code in this example is 01-000-0-1859-@@@@@.

v1 16.09.2019

A Project charge code (including research projects, allowances, studentships, PDAs, capital projects, College and Service projects) of 142197G will look like:

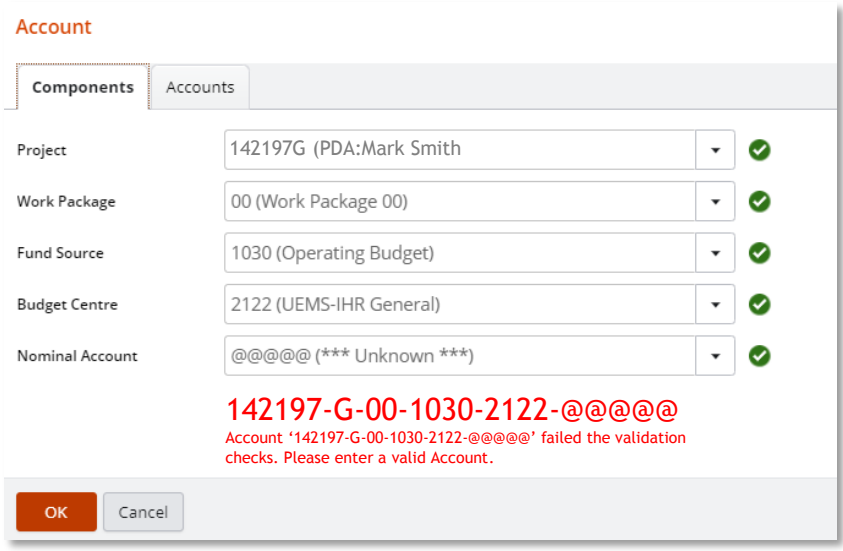

The full code in this example is 142197-G-00-1030-2122-@@@@@

### <span id="page-4-0"></span>Searching for a Nominal Code

'@@@@@' in both code examples above represents a section of the T1 code called the nominal code.

Nominal codes are not unique to a budget or project and are in use across the University. They are used to record why a transaction has occurred.

Income nominals (for money coming into the University) always start with a 1@@@@.

Expenditure nominals (for money leaving the University) always start with a 2@@@@.

To search for a nominal:

- 1. Enter the charge code or item code in the 'Charge Code' box.
- 2. Click on the drop-down box in the 'Account' field and select 'Advanced search':

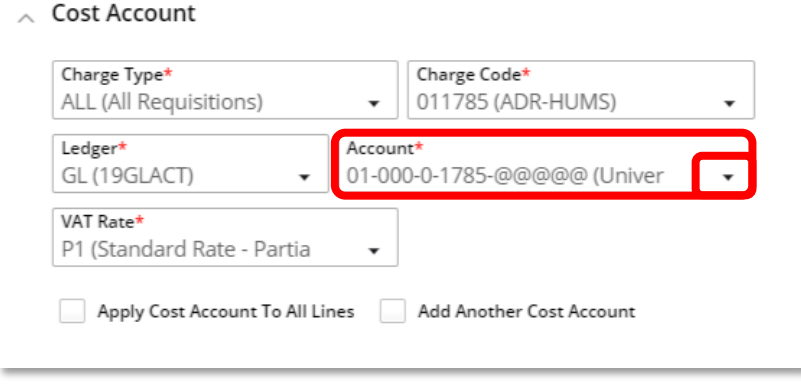

1. Click in the 'Nominal Account' field or use its 'Advanced Search' option.

For example, if you need the Consumables nominal:

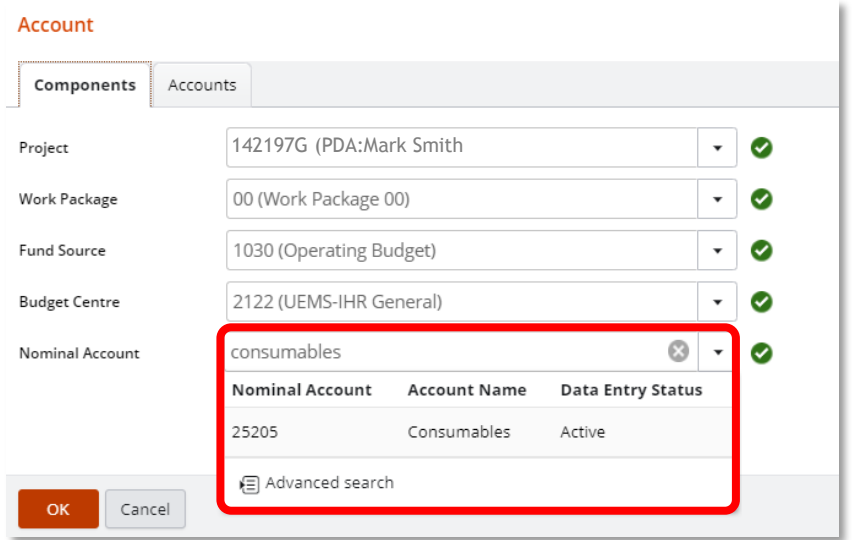

**Tip** – if you want to do a multiple word search, use a '%' between the words with no spaces. For example – accommodation%UK or student%fee